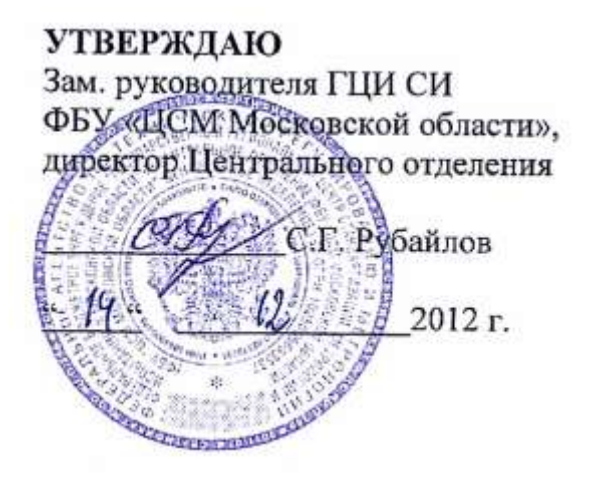

Генераторы сигналов специальной формы АКИП-3409/1, АКИП-3409/2, АКИП-3409/3, АКИП-3409/4, АКИП-3409/5

Методика поверки 54882137/1-12 МП

Менделеево Московская обл. 2012

Настоящая методика поверки распространяется на генераторы сигналов специальной формы АКИП-3409/1, АКИП-3409/2, АКИП-3409/3, АКИП-3409/4, АКИП-3409/5 (далее по тексту – генераторы)*,* предназначенные для формирования следующих стандартных форм сигналов: синусоидальный, прямоугольный, пилообразный, импульсный, шумовой и сигнал постоянного тока, а также до 48 типов сигналов произвольной формы, и устанавливает методы и средства их первичной и периодической поверок.

Интервал между поверками – один год.

#### **1 Операции поверки**

1.1 При первичной и периодической поверке генераторов выполняются операции, указанные в таблице 1.

1.2 При получении отрицательных результатов при выполнении любой из операций поверка прекращается и генератор бракуется.

Таблица 1

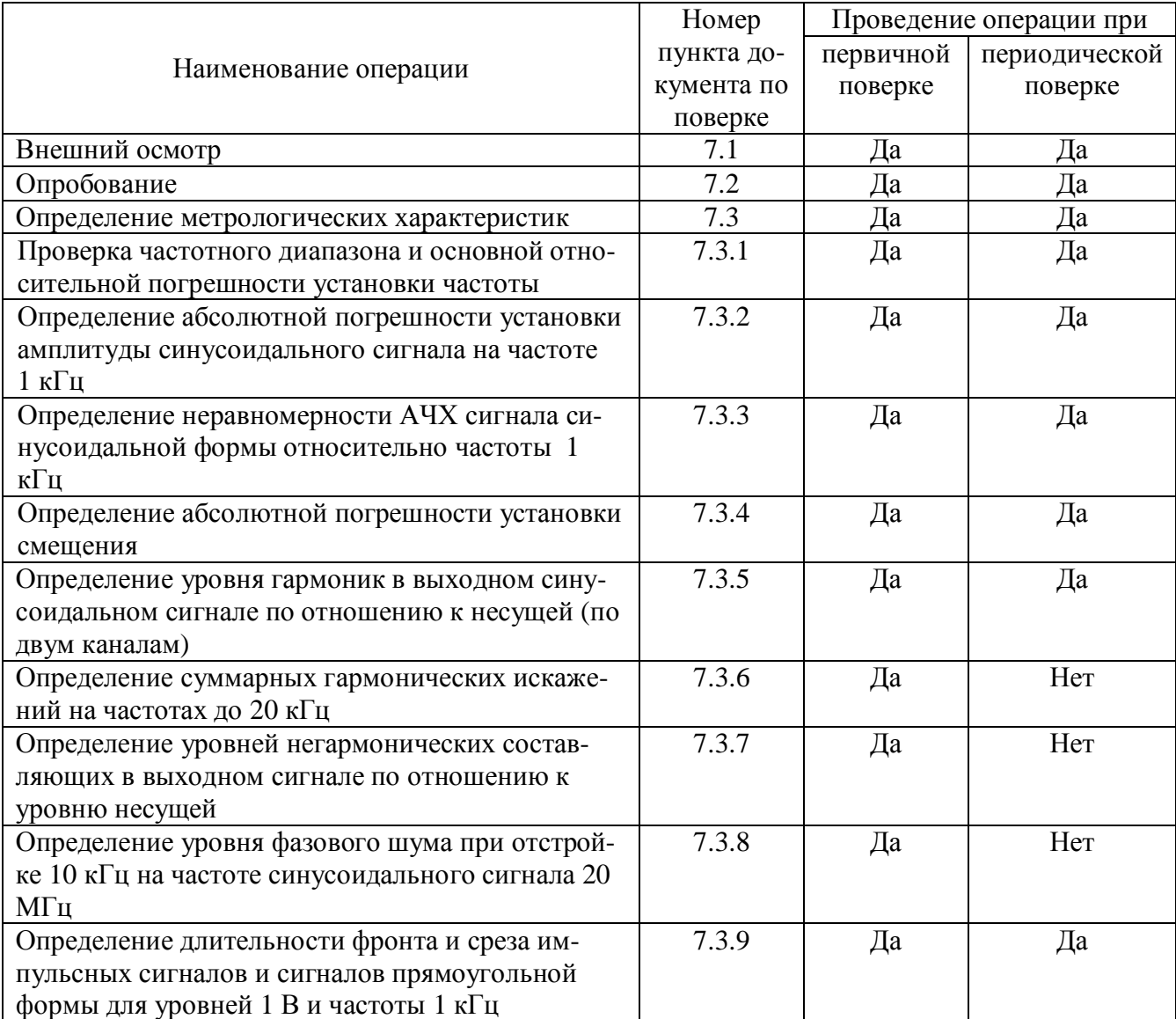

# **2 Средства поверки**

2.1 При проведении поверки должны применяться средства поверки, указанные в таблице 2.

2.2 Допускается применять другие средства измерений, обеспечивающие измерение значений соответствующих величин с требуемой точностью.

2.3 Все средства поверки должны быть исправны, поверены и иметь действующие свидетельства (отметки в формулярах или паспортах) о государственной поверке.

Таблица 2 Номер пункта методики поверки Наименование и тип основного или вспомогательного средства поверки; обозначение нормативного документа, регламентирующего технические требования и метрологические и основные технические характеристики средства поверки. 7.3.1 Частотомер Ч3-63/1, частотный диапазон 0,1 Гц – 1500 МГц, погрешность измерения  $\pm$ 5·10<sup>-7</sup>. Стандарт частоты рубидиевый FS725 (применять при поверке генераторов с опцией 100), погрешность частоты за год ±5·10-10 7.3.2-7.3.4 Вольтметр универсальный В7-78/1, диапазон от 0 до 1020 В, пределы допускаемой основной абсолютной погрешности  $\pm (0.0035 \cdot 10^{-2} \cdot U$ изм.  $+ 5$  е.м.р.). Вольтметр В3-49, диапазон частот 20-10<sup>9</sup> Гц, погрешность по амплитуде 0,22 % 7.3.5, 7.3.7,  $\frac{7.3.8}{7.3.6}$ Анализатор спектра Agilent E4447A, погрешность по частоте ±100 Гц, погрешность измерения уровня сигнала  $\pm 0.17$  дБ Измеритель нелинейных искажений СК6-13, частотный диапазон от 10 Гц до 120 кГц, диапазон измеряемых коэффициентов гармоник 0,003-100 % 7.3.9 Осциллограф цифровой запоминающий WaveRunner 204Xi, полоса пропускания 2 ГГц, время нарастания переходной характеристики 0,2 нс

## **3 Требования к квалификации поверителей**

3.1 К проведению поверки могут быть допущены лица, аттестованные в качестве поверителя и имеющие практический опыт работ в области электротехнических и радиотехнических измерений.

## **4 Требования безопасности**

4.1 При проведении поверки должны соблюдаться все требования безопасности в соответствии с ГОСТ 12.3.019-80.

## **5 Условия поверки**

5.1 При проведении поверки должны соблюдаться следующие требования:

- температура окружающей среды  $(23\pm5)$ <sup>°</sup>C:
- относительная влажность воздуха от 30 до 80 %;
- атмосферное давление от 84 до 106 кПа (630 795 мм рт. ст.).

## **6 Подготовка к поверке**

6.1. Поверитель должен изучить руководство по эксплуатации (РЭ) поверяемого прибора и используемых средств поверки.

6.2. Поверяемый прибор и используемые средства поверки должны быть заземлены и выдержаны во включенном состоянии в течение времени, указанного в РЭ.

## **7 Проведение поверки**

### **7.1 Внешний осмотр**

При проведении внешнего осмотра проверяются:

- сохранность пломб;

- чистота и механическая исправность разъемов и гнезд;

- наличие предохранителей;

 - отсутствие механических повреждений корпуса и ослабления крепления элементов конструкции (определяется на слух при наклонах прибора);

- сохранность органов управления, четкость фиксации их положения;

- комплектность прибора согласно РЭ.

Приборы, имеющие дефекты, бракуют.

#### **7.2 Опробование**

Опробование проводится после времени самопрогрева, равного 30 мин после включения питания прибора.

Проверяется работоспособность о дисплея и клавиш управления; режимы, отображаемые на дисплее, при нажатии соответствующих клавиш, должны соответствовать руководству по эксплуатации.

#### **7.3 Определение метрологических параметров.**

### **7.3.1 Проверка частотного диапазона и основной относительной погрешности установки частоты**

7.3.1.1 Подсоединить частотомер к выходному разъему первого канала на передней панели генератора АКИП-3409/5.

7.3.1.2При поверке генераторов с опцией 100 (термостатированный опорный генератор), подайте сигнал внешней опорной частоты от FS725на входное гнездо частотомера «EXT REF IN 5,10 MHz». Прибор автоматически переключится на внешний опорный генератор.

7.3.1.3 На генераторе нажать кнопку Sine для проведения операций с синусоидальным сигналом.

7.3.1.4 Установить на генераторе частоту 1 Гц, для чего в меню программных клавишей синуса выбрать Freq, ввести с цифровой клавиатуры цифру 1 и нажать кнопку выбора единицы измерений 'Hz".

7.3.1.5 Установить на генераторе значение амплитуды сигнала 4 В, для чего нажать в меню синуса программную клавишу Ampl , ввести цифру 4 с цифровой клавиатуры и выбрать единицу измерения «Vpp».

7.3.1.6 Измерить установленное значение частоты частотомером и значения установленной и измеренной частот занести в таблицу 3.

7.3.1.7 Повторить операции по пунктам 7.3.1.3 – 7.3.1.5 для других частот генератора АКИП-3409/5 в соответствии с таблицей 3.

7.3.1.8 Повторить операции по пунктам 7.3.1.3 – 7.3.1.6 для канала 2 генератора АКИП-3409/5.

7.3.1.9 Для других модификаций генераторов серии АКИП-3409 операции поверки проводятся в том же порядке и результаты заносятся в таблицу, аналогичную таблице 3.

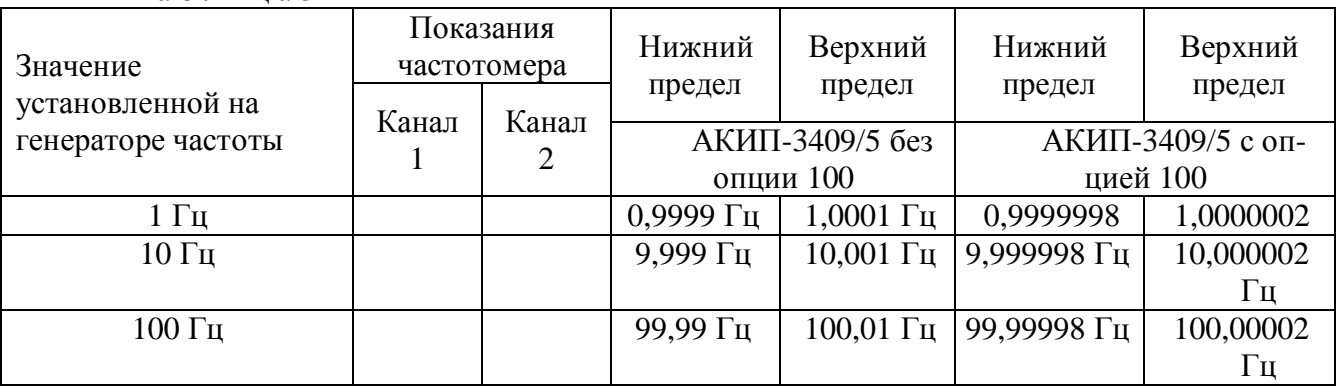

Таблица 3

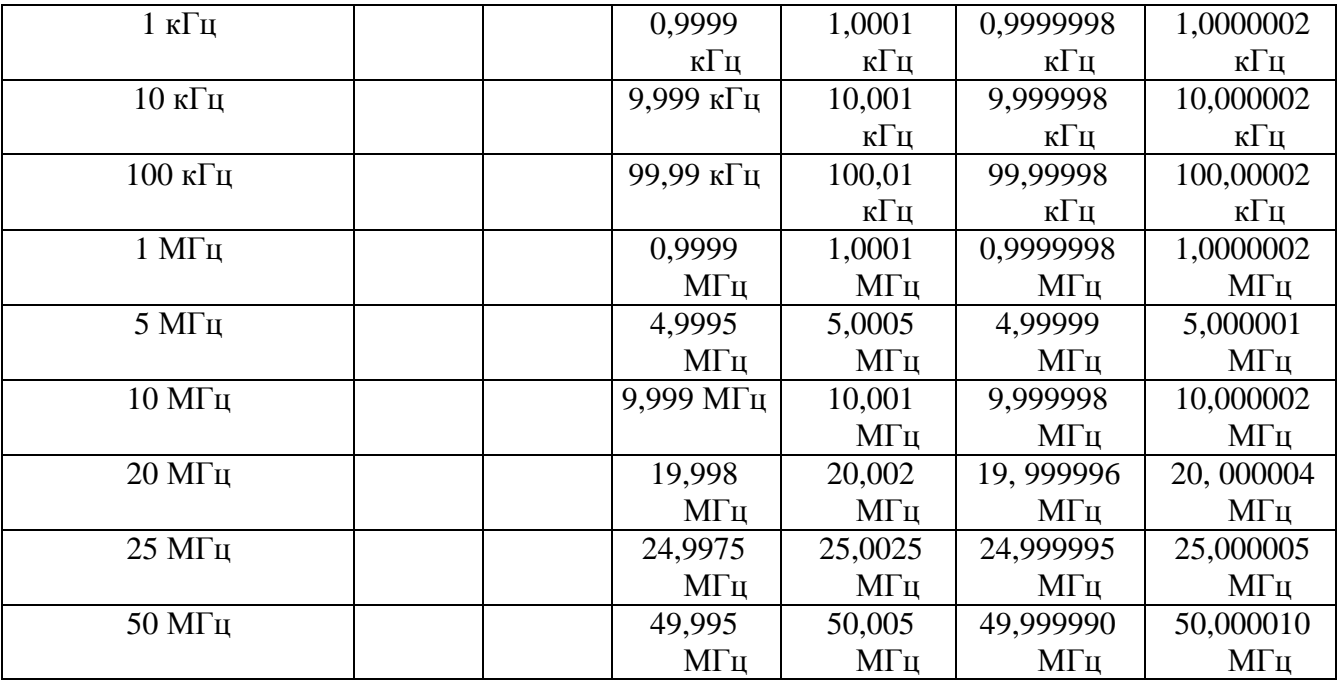

Результаты поверки считать положительными, если показания частотомера укладываются в пределы, указанные в таблице 3.

**7.3.2 Определение абсолютной погрешности установки амплитуды (размаха) синусоидального сигнала на частоте 1 кГц**

7.3.2.1 Подсоединить вольтметр В7-78/1 с нагрузкой 50 Ом к выходному разъему первого канала поверяемого генератора.

7.3.2.2 На поверяемом генераторе установить импеданс выхода 50 Ом. Для этого войти в меню Utility и в подменю Output Setup выбрать Load 50  $\Omega$ .

7.3.2.3 На генераторе нажать кнопку Sine для проведения операций с синусоидальным сигналом.

7.3.2.4 Установить на генераторе частоту 1 кГц, для чего в меню программных клавишей синуса выбрать Freq , ввести с цифровой клавиатуры цифру 1 и нажать кнопку выбора единицы измерений 'кHz".

7.3.2.5 Установить на генераторе значение амплитуд сигнала, приведенные в таблице 4. Для чего нажать в меню синуса программную клавишу Ampl , ввести значение амплитуды с помощью цифровых кнопок и выбрать единицу измерения «mVpp» или «Vpp».

7.3.2.6 Измерить установленное среднеквадратическое значение амплитуды вольтметром и занести результат в таблицу 4.

7.3.2.8 Повторить операции по пунктам 7.3.2.4 – 7.3.2.6 для канала 2 генератора. Для канала 2 генератора значение амплитуды (размаха) устанавливать до 3 В.

| Значение установлен-       | Показания вольтметра |         | Нижний             |                    |
|----------------------------|----------------------|---------|--------------------|--------------------|
| ной на генераторе          | Канал 1              | Канал 2 | предел*            | Верхний<br>предел* |
| амплитуды                  |                      |         |                    |                    |
| $10.0 \text{ }\mathrm{MB}$ |                      |         | $2,793 \text{ MB}$ | $4,28$ MB          |
| $100$ $MB$                 |                      |         | 34,295 MB          | 36,416 MB          |
| 1,00 B                     |                      |         | 346 MB             | 361 MB             |
| 2,00 B                     |                      |         | 797 MB             | 718 MB             |
| 3,00 B                     |                      |         | 1,047 B            | 1,075 B            |

Таблица 4

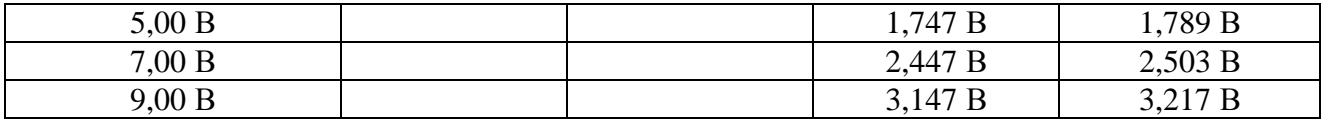

\* Среднеквадратическое значение

Результаты поверки считать положительными, если показания вольтметра укладываются в пределы, указанные в таблице 4.

### **7.3.3 Определение неравномерности АЧХ сигнала синусоидальной формы относительно частоты 1 кГц**

7.3.3.1 Подсоединить вольтметр В3-49 к выходному разъему первого канала на передней панели генератора АКИП-3409.

7.3.2.2 На генераторе установить импеданс выхода 50 Ом.

7.3.3.3 На генераторе нажать кнопку Sine для проведения операций с синусоидальным сигналом.

7.3.3.4 Установить на генераторе частоту 1 кГц, для чего в меню программных клавишей синуса выбрать Freq , ввести с цифровой клавиатуры цифру 1 и нажать кнопку выбора единицы измерений 'кHz".

7.3.3.5 Установить на генераторе значение амплитуды сигнала 5 В (размах), для чего нажать в меню синуса программную клавишу Ampl , ввести цифру 5 с цифровой клавиатуры и выбрать единицу измерения «Vpp».

7.3.3.6 Измерить установленное значение амплитуды вольтметром и показание вольтметра занестив таблицу 5 в качестве опорного значения амплитуды на частоте 1 к $\Gamma$ н (Аопор).

7.3.3.7 Провести измерения установленного значения амплитуды для всех частот в соответствии с таблицей 5 и результаты измерений  $A_F$ занести во второй столбец таблицы.

7.3.3.8 Вычислить значение неравномерности  $\Delta_{A}$ чх по формуле:

$$
\Delta_{A^{\dagger}X} = 20 \log (A_{F^{\prime}} A_{OIIOP}) \; \text{dB}
$$

и занести результаты вычислений в таблицу 5.

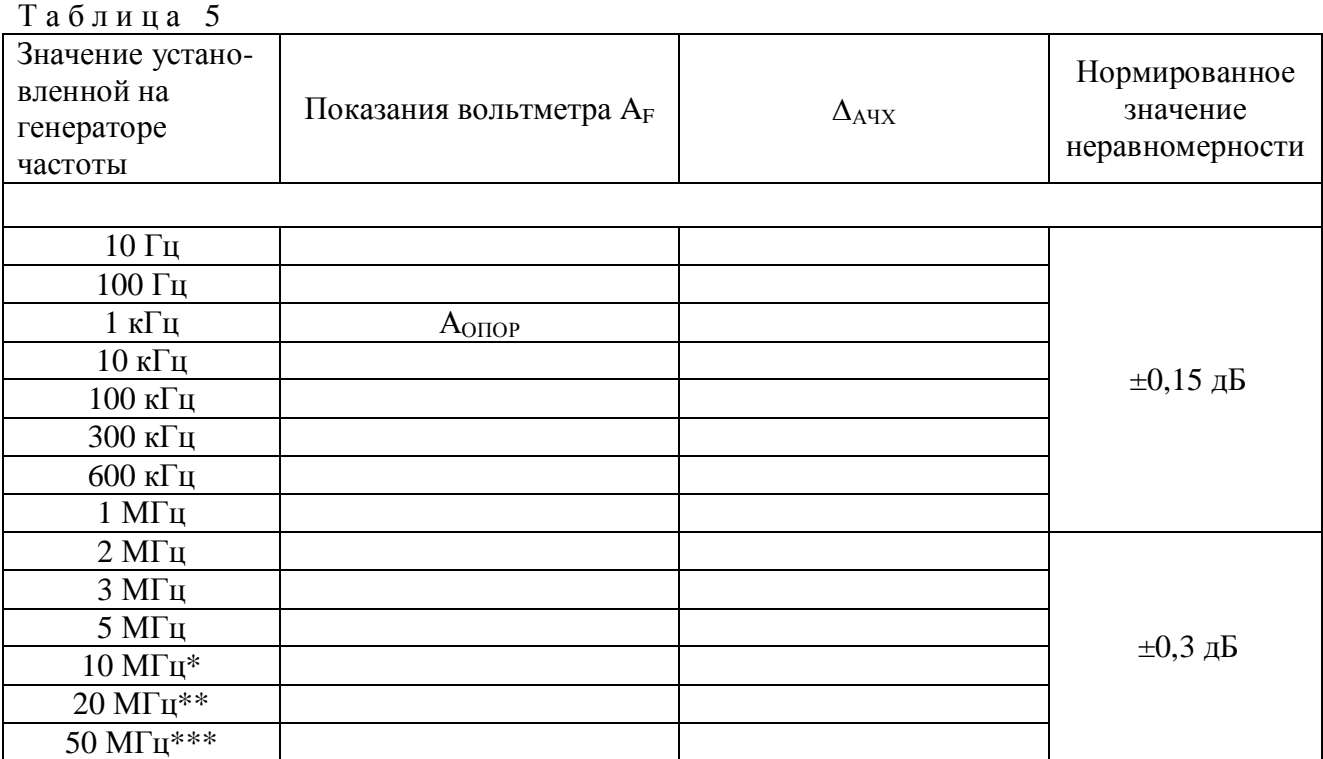

Примечание:

\* - для моделей генераторов АКИП-3409/2, АКИП-3409/3, АКИП-3409/4, АКИП-3409/5; \*\* - для моделей генераторов АКИП-3409/3, АКИП-3409/4, АКИП-3409/5; \*\*\* - для моделей генераторов АКИП-3409/5.

Результаты поверки считать положительными, если вычисленные значения неравномерности  $\Delta_{A}$ чх укладываются в пределы, указанные в последнем столбце таблицы 5.

### **7.3.4 Определение абсолютной погрешности установки смещения**

7.3.4.1 Подсоединить вольтметр В7-78/1 с нагрузкой 50 Ом к выходному разъему первого канала на передней панели генератора.

7.3.2.2 На генераторе установить импеданс выхода 50 Ом.

7.3.4.3 На генераторе нажать кнопку Sine для проведения операций с синусоидальным сигналом.

7.3.4.4 Установить на генераторе частоту 1 мкГц, для чего в меню программных клавишей синуса выбрать Freq , ввести с цифровой клавиатуры цифру 1 и нажать кнопку выбора единицы измерений 'uHz".

7.3.4.5 Установить на генераторе значение амплитуды сигнала 2 мВ (размах), для чего нажать в меню синуса программную клавишу Ampl , ввести цифру 2 с цифровой клавиатуры и выбрать единицу измерения «mVpp».

7.3.4.6 Установить на генераторе значение напряжения постоянного смещения 20 мВ, для чего нажать в меню синуса программную клавишу Offset, ввести цифру 20 с цифровой клавиатуры и выбрать единицу измерения «mVpp».

7.3.4.7 Перевести вольтметр в режим измерения напряжения постоянного тока и измерить установленное значение смещения; установленное и измеренное значения смещения занести в таблицу 6.

7.3.4.8 Повторить операции по пунктам 7.3.4.5 – 7.3.4.7 для других значений смещения в соответствии с таблицей 6.

7.3.4.9 Повторить операции по пунктам 7.3.4.6 – 7.3.4.8 для канала 2 генератора.

Примечание – На канале 2 установленное значение смещения не должно превышать 1,499 В при выходном импедансе канала 50 Ом.

Таблица 6

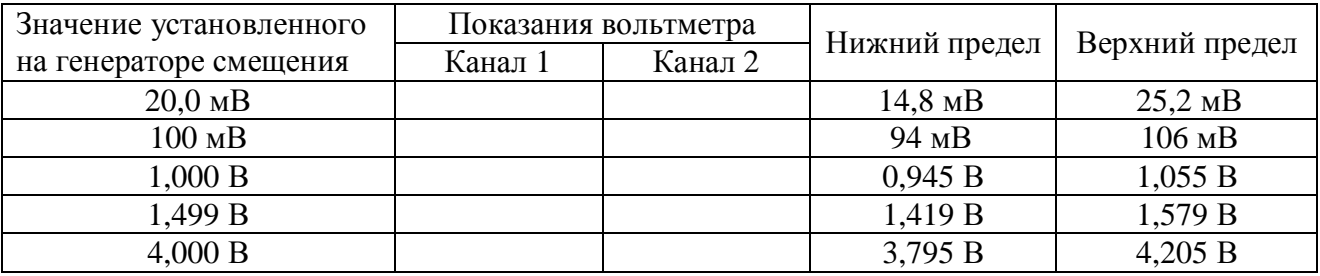

Результаты поверки считать положительными, если показания вольтметра укладываются в пределы, указанные в таблице 6.

### **7.3.5 Определение уровня гармоник в выходном синусоидальном сигнале по отношению к несущей (по двум каналам)**

7.3.5.1 Подсоединить анализатор спектра к выходному разъему первого канала на передней панели генератора.

7.3.5.2 На генераторе установить импеданс выхода 50 Ом.

7.3.5.3 На генераторе нажать кнопку Sine для проведения операций с синусоидальным сигналом.

7.3.5.4 Установить на генераторе частоту 20 кГц, для чего в меню программных клавишей синуса выбрать Freq , ввести с цифровой клавиатуры цифру 20 и нажать кнопку выбора единицы измерений 'кHz".

7.3.5.5 Установить на генераторе значение амплитуды сигнала 1 В, для чего нажать в меню синуса программную клавишу Ampl , ввести цифру 1 с цифровой клавиатуры и выбрать единицу измерения «Vpp».

7.3.5.6 На анализаторе спектра выполнить следующие установки: центральная частота 100 кГц, полоса обзора 200 кГц, полоса разрешения 500 Гц.

7.3.5.7 Измерить установленное значение амплитуды несущей с помощью анализатора спектра и занести его в таблицу 7 в качестве опорного значения ( $A_{OTOP}$ ), по отношению к которому будут измеряться уровни гармоник.

7.3.5.8 Провести измерения анализатором спектра гармонических составляющих выходного сигнала генератора вплоть до пятой гармоники и результаты измерений занести в таблицу 7. Уровни гармоник измерять дельта маркером: один маркер поставить на пик сигнала несущей, второй маркер ставить поочередно на пики измеряемых гармоник.

7.3.5.9 Провести операции по пунктам 7.3.5.3 – 7.3.5.7 для других частот выходного сигнала генератора в соответствии с таблицей 7.

7.3.5.10 Провести операции по пунктам 7.3.5.3 – 7.3.5.8 для амплитуды выходного сигнала 3 В.

7.3.5.11 Провести операции по пунктам 7.3.5.3 – 7.3.5.9 для канала 2 генератора.

7.3.5.12 Для различных модификаций генераторов серии АКИП-3409 операции по пунктам 7.3.5.3 – 7.3.5.10 проводятся с использованием данных таблицы 7.

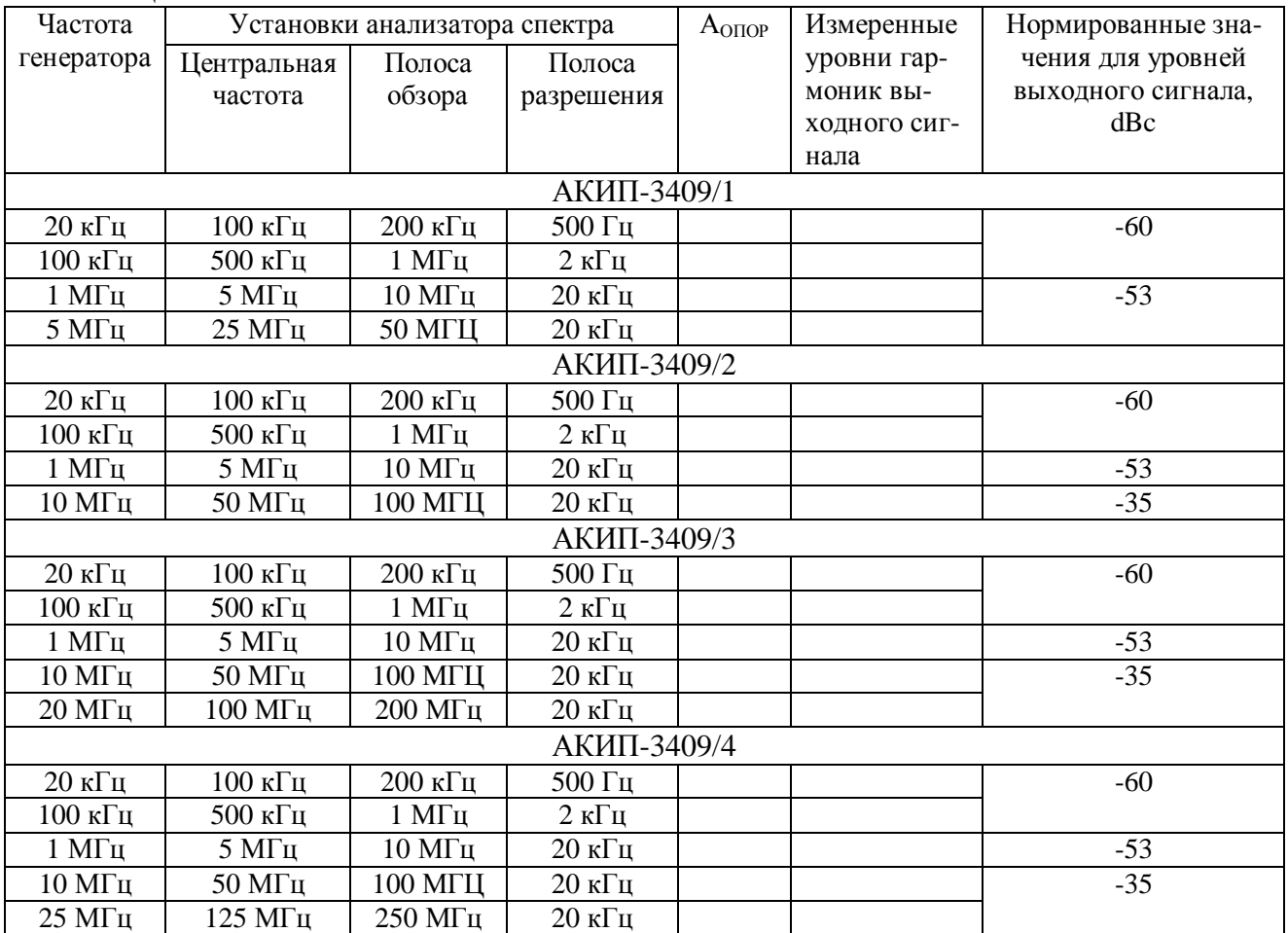

Т а б л и ц а 7

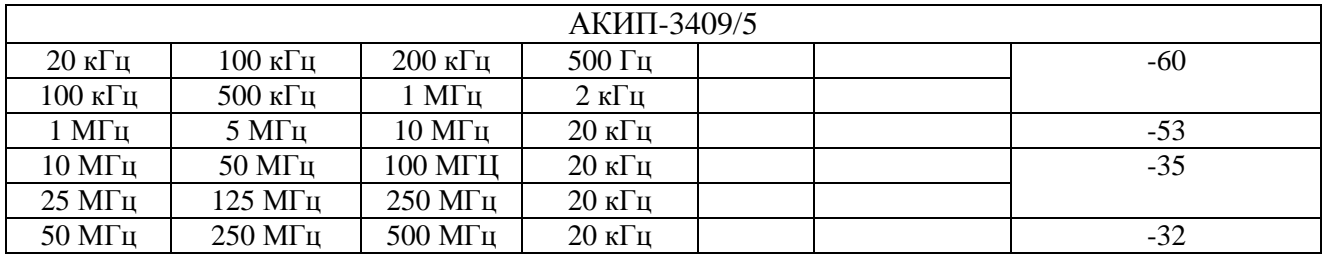

Результаты поверки считать положительными, если уровни гармоник не превышают значений, указанных в таблице 7.

#### **7.3.6 Определение суммарных гармонических искажений на частотах до 20 кГц**

7.3.6.1 Подсоединить измеритель нелинейных искажений СК6-13 с нагрузкой 50 Ом к выходному разъему первого канала на передней панели генератора.

7.3.6.2 На генераторе нажать кнопку Sine для проведения операций с синусоидальным сигналом.

7.3.6.3 Установить на генераторе частоту 200 Гц, для чего в меню программных клавишей синуса выбрать Freq , ввести с цифровой клавиатуры цифру 200 и нажать кнопку выбора единицы измерений 'Hz".

7.3.6.4 Установить на генераторе значение амплитуды сигнала 1 В, для чего нажать в меню синуса программную клавишу Ampl , ввести цифру 1 с цифровой клавиатуры и выбрать единицу измерения «Vpp».

7.3.6.5 На измерителе нелинейных искажений выполнить необходимые установки в соответствии с руководством по эксплуатации прибора.

7.3.6.6 Измерить коэффициент гармоник выходного сигнала генератора и результат измерений занести в таблицу 8.

7.3.6.7 Провести измерения коэффициента гармоник для других частот выходного сигнала в соответствии с таблицей 8.

7.3.6.8 Провести операции по пунктам 7.3.6.3 – 7.3.6.7 для канала 2 генератора. Т а б л и ц а 8

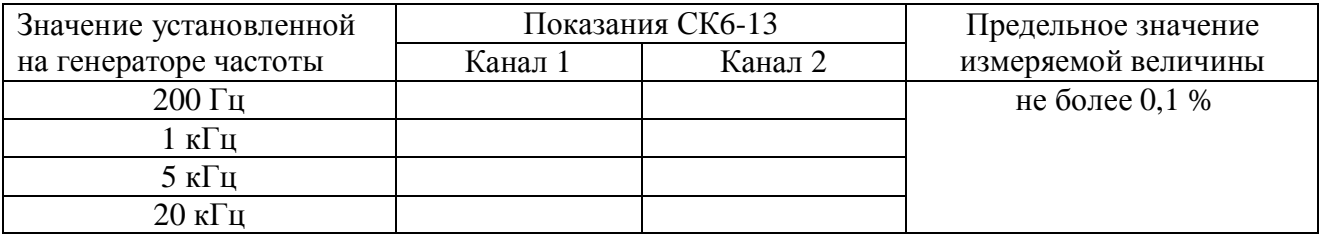

Результаты поверки считать положительными, если результаты измерений не превышают предельного значения, указанного в таблице 8.

### **7.3.7 Определение уровней негармонических составляющих в выходном сигнале по отношению к уровню несущей**

7.3.7.1 Подсоединить анализатор спектра к выходному разъему первого канала на передней панели генератора серии АКИП-3409.

7.3.5.2 На генераторе установить импеданс выхода 50 Ом.

7.3.7.3 На генераторе нажать кнопку Sine для проведения операций с синусоидальным сигналом.

7.3.7.4 Установить на генераторе частоту 100 кГц, для чего в меню программных клавишей синуса выбрать Freq , ввести с цифровой клавиатуры цифру 100 и нажать кнопку выбора единицы измерений 'кHz".

7.3.7.5 Установить на генераторе значение амплитуды сигнала 1 В, для чего нажать в меню синуса программную клавишу Ampl , ввести цифру 1 с цифровой клавиатуры и выбрать единицу измерения «Vpp».

7.3.7.6 На анализаторе спектра выполнить установки, показанные в таблице 9: на каждое значение частоты выходного сигнала генератора приходится пара установок анализатора спектра.

7.3.7.7 Измерить максимальное значение паразитных негармонических составляющих выходного сигнала на каждой частоте с помощью анализатора спектра и занести результат измерения в таблицу 9.

7.3.7.8 Выполнить операции по пунктам 7.3.7.3 – 7.3.7.6 для канала 2 генератора. Таблина 9

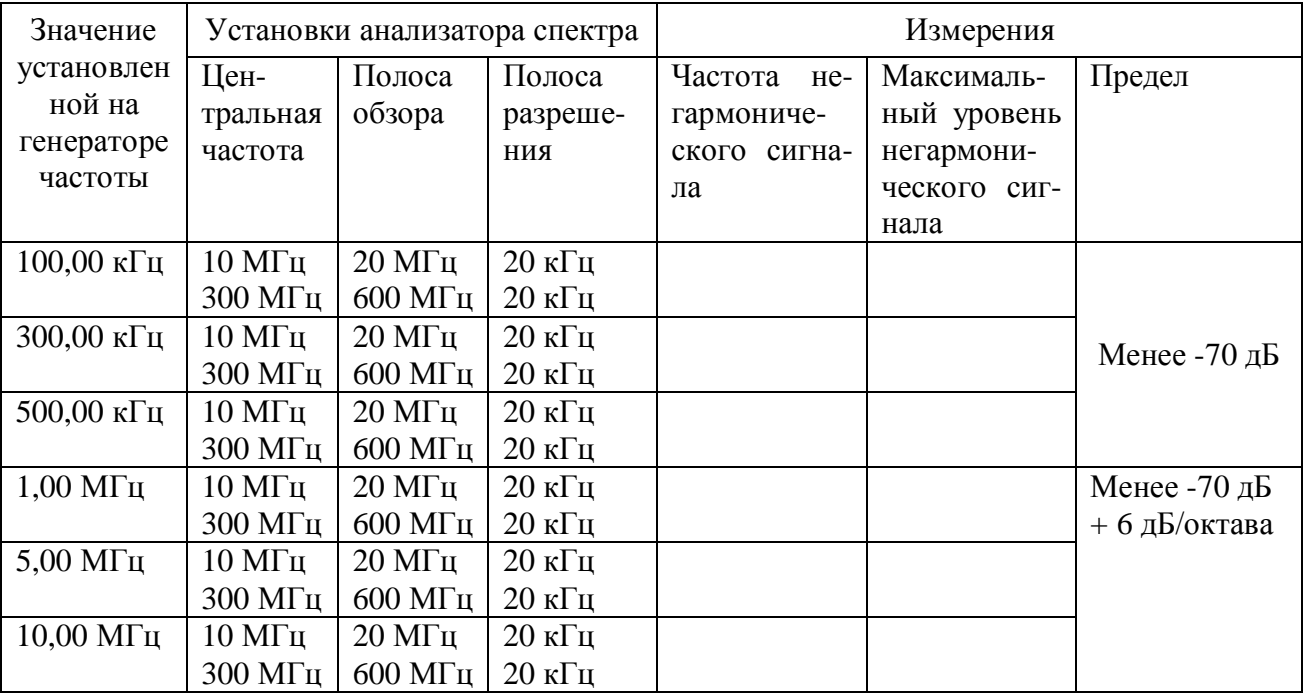

Результаты поверки считать положительными, если полученные значения уровней негармонических составляющих сигнала не превышают предельного значения, указанного в таблине.

### **7.3.8 Определение уровня фазового шума при отстройке 10 кГц на частоте синусоидального сигнала 20 МГц**

7.3.8.1 Подсоединить анализатор спектра к выходному разъему первого канала на передней панели генератора серии АКИП-3409 (АКИП-3409/3, АКИП-3409/4, АКИП-3409/5).

7.3.2.2 На генераторе установить импеданс выхода 50 Ом.

7.3.8.3 На генераторе нажать кнопку Sine для проведения операций с синусоидальным сигналом.

7.3.8.4 Установить на генераторе частоту 20 МГц, для чего в меню программных клавишей синуса выбрать Freq , ввести с цифровой клавиатуры цифру 20 и нажать кнопку выбора единицы измерений 'МHz".

7.3.8.5 Установить на генераторе значение амплитуды сигнала 1 В, для чего нажать в меню синуса программную клавишу Ampl , ввести цифру 1 с цифровой клавиатуры и выбрать единицу измерения «Vpp».

7.3.8.6 На анализаторе спектра выполнить следующие установки: центральная частота 20 МГц, полоса обзора 100 кГц, полоса разрешения 1 кГц, опорный уровень 1 В.

7.3.8.7 На анализаторе спектра установить линию спектра выходного сигнала генератора в центр экрана дисплея, а вершину пика подвести к линии опорного уровня.

7.3.8.8 Установить режим дельта-маркера и сместить маркер на 10 кГц от вершины линии спектра сигнала генератора, произвести отсчет уровня А.

7.3.8.9 Вычислить уровень шума по формуле:

Уровень фазового шума = А – 10хlog(полоса разрешения/1 Гц)

Полученное значение уровня шума в дБс/Гц занести в таблицу 10 (дБс – уровень в дБ по отношению к уровню основного сигнала на несущей частоте).

7.3.8.10 Повторить операции по пунктам 7.3.8.3 – 7.3.8.9 для канала 2 генератора. Т а б л и ц а 10

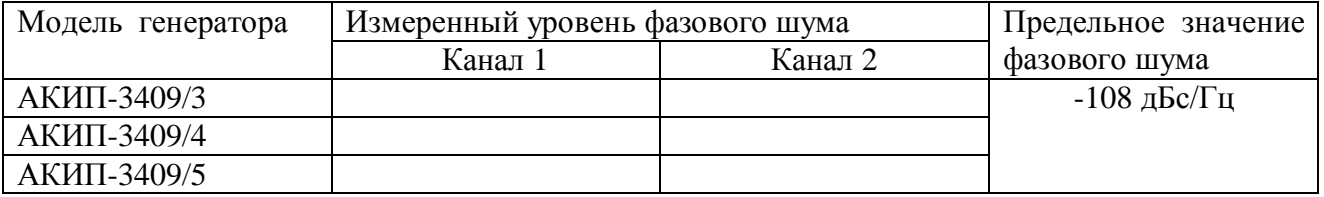

Результаты поверки считать положительными, если полученные значения уровней фазового шума не превышают предельного значения, указанного в таблице.

### **7.3.9 Определение длительности фронта и среза импульсных сигналов и сигналов прямоугольной формы для уровней 1 В и частоты 1 кГц**

7.3.9.1 Подсоединить осциллограф к выходному разъему первого канала на передней панели генератора.

7.3.9.2 Включить нагрузку канала осциллографа 50 Ом.

7.3.2.3 На генераторе установить импеданс выхода 50 Ом.

7.3.9.4 На генераторе нажать кнопку Square для проведения операций с непрерывным прямоугольным сигналом.

7.3.9.5 Установить на генераторе частоту 1 кГц, для чего в меню программных клавишей Square выбрать Freq, ввести с цифровой клавиатуры цифру 1 и нажать кнопку выбора единицы измерений 'кHz".

7.3.9.6 Установить на генераторе значение амплитуды сигнала 1 В, для чего нажать в меню Square программную клавишу Ampl , ввести цифру 1 с цифровой клавиатуры и выбрать единицу измерения «Vpp».

7.3.9.7 Установить на генераторе значение скважности 50 %, для чего нажать в меню Square программную клавишу Duty, ввести цифру 50 с цифровой клавиатуры и выбрать единицу измерения %.

7.3.9.8 Настроить осциллограф так, чтобы амплитуда прямоугольного сигнала соответствовала пяти делениям.

7.3.9.9 Измерить на экране осциллографа длительность фронта и среза каждого импульса на уровне 10 – 90 % и результаты измерений занести в таблицу 11.

7.3.9.10 Повторить операции по пунктам 7.3.9.3 – 7.3.9.7 для канала 2 генератора. Т а б л и ц а 11

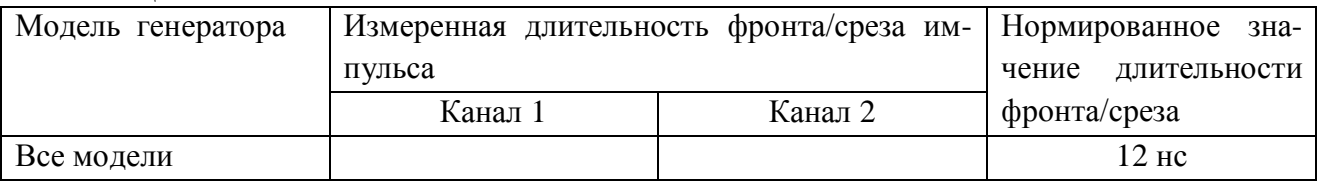

Результаты поверки считать положительными, если полученные значения длительностей фронта/среза импульсов не превышают нормированного значения, указанного в таблице 11.

#### **8 Оформление результатов поверки**

 8.1 Результаты измерений, полученные в процессе поверки, заносят в протокол произвольной формы.

 8.2 При положительных результатах поверки на прибор выдается "Свидетельство о поверке" установленного образца.

 8.3 При отрицательных результатах поверки на прибор выдается "Извещение о непригодности" установленного образца с указанием причин непригодности.

Нач. отдела ФБУ «ЦСМ Московской области» Н.Н. Здориков

Вед. инженер ФБУ «ЦСМ Московской области» В.В. Кубышкин